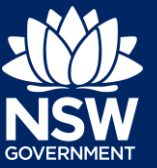

### Submit a Development Application Online

You can prepare and submit a Development Application online via the NSW Planning Portal. You must first register an account in order to access the NSW Planning Portal. To do this, please refer to the Quick Reference Guide 'Register for a Planning Portal Account'.

### Create new Development Application

Once you have logged in to the NSW Planning Portal, you can start a new Development Application by following the below steps:

**1. Click** New from the menu options on the left panel.

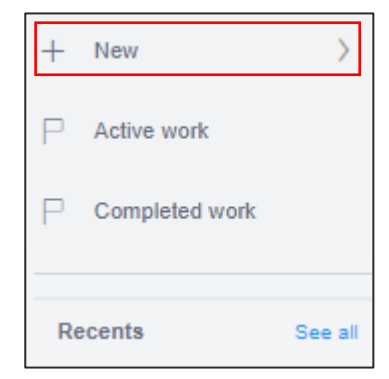

**2. Click** Development Application (New DA, Mod, Review) to open the online Development Application form.

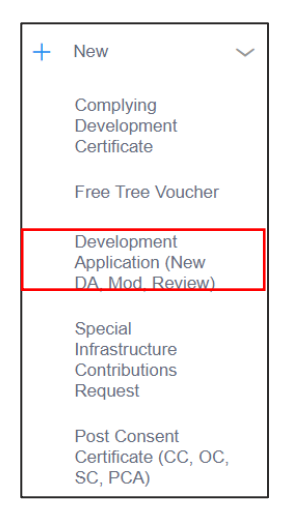

**Note**: When you create a new development application online, the system will automatically generate a unique reference number for you to use to track. This reference number will begin with "PAN- ". You will see this number on the top left-hand side of your development application submission page.

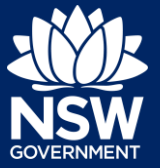

**Note**: The **Applicant Details** screen displays. Some of the fields will be pre-populated based on your registration profile, however you are able to make amendments where necessary.

Throughout the online form, mandatory fields are indicated with an asterisk (\*), and predictive functionality is indicated by a blue triangle on the bottom right-hand corner of the field box.

#### Applicant details

**3. Verify** (and adjust if needed) your full name, contact number and a valid email address. **Enter** your address and the system will provide suggestions based on the information entered. Select an option from the list to proceed.

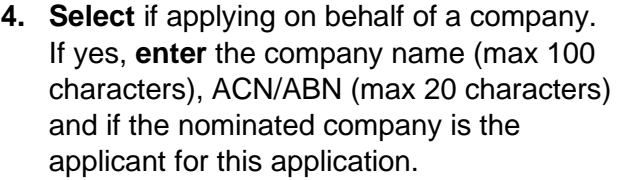

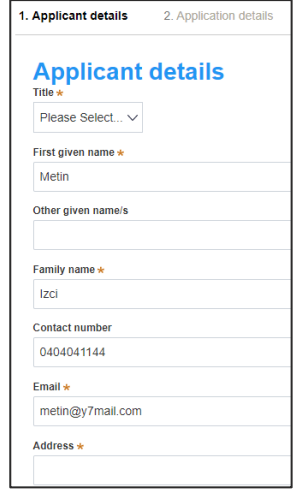

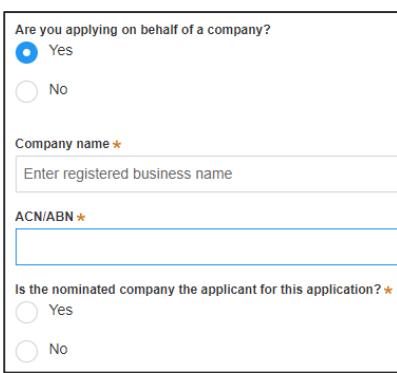

**5. Identify** the owners of the development site.

#### Who owns the development site?

 $\bullet$ am the only owner of the development site

- There are multiple owners of the development site and I am one of them
- There are multiple owners of the development site and I am NOT one of them
- A company or business owns the development site

Note that evidence of owners consent will be required to support the application.

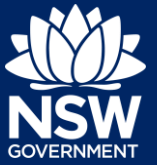

**Note**: If you are the sole owner of the site, you will not need to provide additional information.

If there are **multiple owners**, **select** the appropriate radio button and **click** 'Add Owner'.

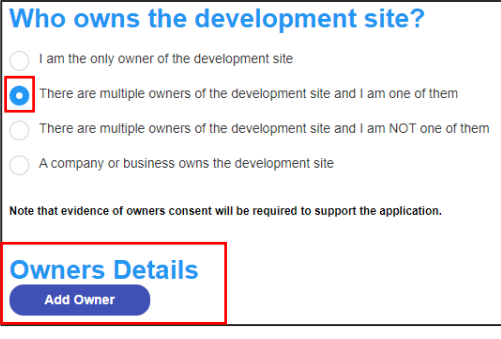

**Note**: If you are one of the owners of the site, you will be required to populate the contact information for all other owners. Your information will automatically be populated, and you are able to add as many additional owners as required by clicking the Add Owner button:

If you are **not one of the owners**, you will be required to populate the contact information for all other owners. You can add as many additional owners as required by **clicking** Add Owner.

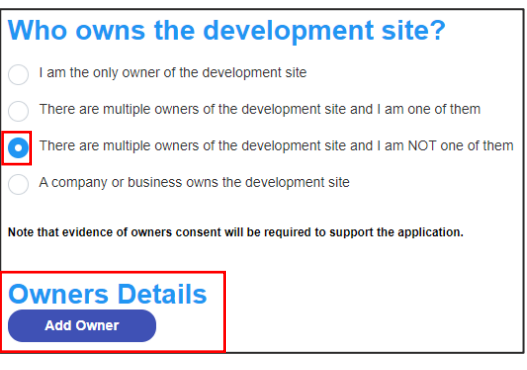

If a **company or business owns the development site**, you will be required to provide the company name and ABN.

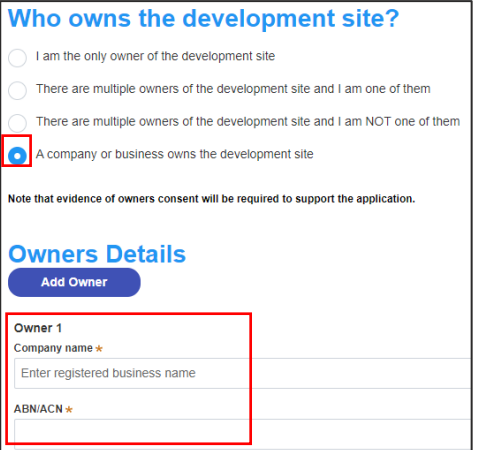

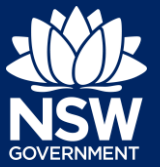

**6. Click** Save and continue to progress to the next step.

**Save and continue** 

**Note**: You can also **click** Cancel to exit, or Save and exit to save all the information input to date, and return to your dashboard. Save and exit will only work if all mandatory fields have been completed.

#### Application details

**Note:** Once Applicant details have been completed, the Application details screen will display.

- **7. Select** the Development application type from the list of options:
	- **Development Application** for a new development application.
	- **Modification Application** to modify an existing application.
	- **Review of determination** to appeal a council determination that has been provided on a previously lodged development application.

**Note:** If you select **Modification Application** you need to provide additional information about the type of modification application, the previously approved DA number and a description of the proposed modification (maximum 512 characters). You will also be required to capture if the original DA was applied for via the NSW Planning Portal.

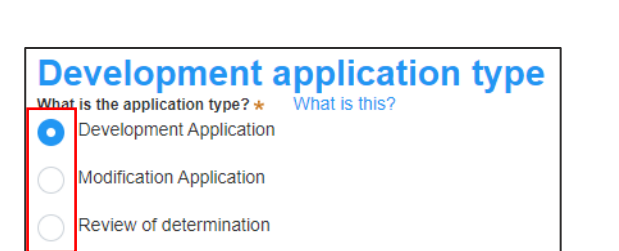

2. Application details

1. Applicant details

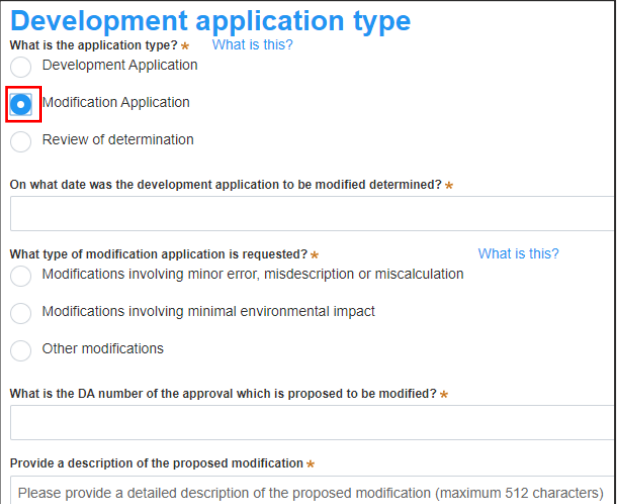

#### Applicant

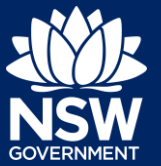

**Note:** If you select **Review of determination** you need to provide the council DA reference number and determination date that you wish to appeal or be reviewed (maximum 50 characters). You will also be required to capture if the original DA was applied for via the NSW Planning Portal.

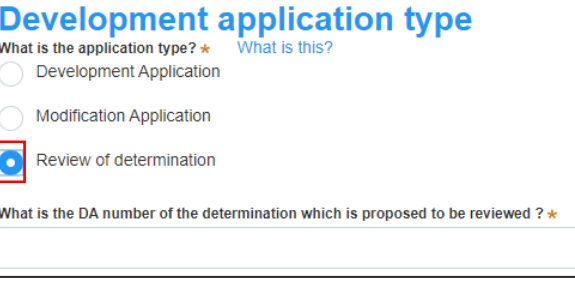

**8.** Enter the site of your development using the Address or Lot /Section number/Plan search functionality.

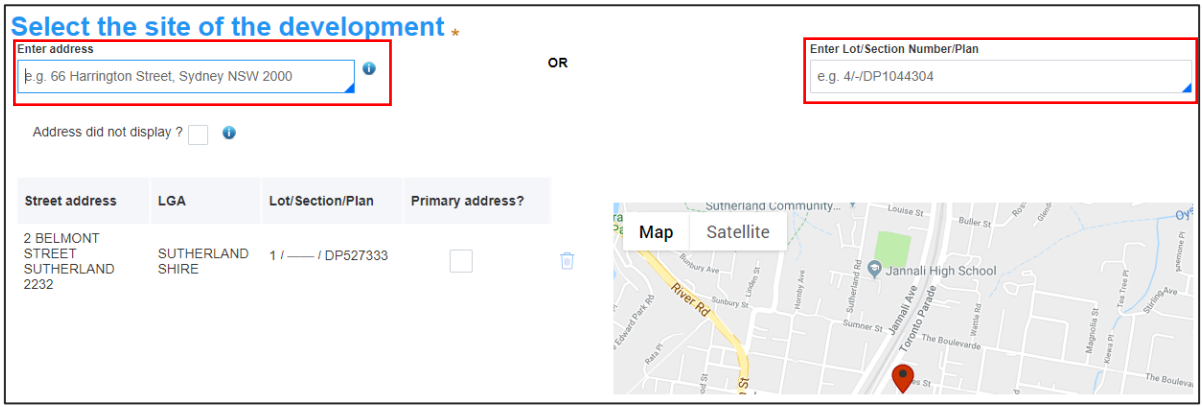

**Note**: If the address is registered, a map will display on the right-hand side of the screen with site information including the relevant local government area (LGA) on the left.

You will be asked to specify whether this is the primary address of the development. This field is mandatory.

You can delete the address by clicking on the trash icon.

For unregistered addresses, there is no autopopulate feature. You need to **tick** the **Address did not display** box and enter the address manually. This will disable the predictive text feature and map functionality. You will also need to specify whether this is the primary address of the development and select the relevant Council or Consent Authority.

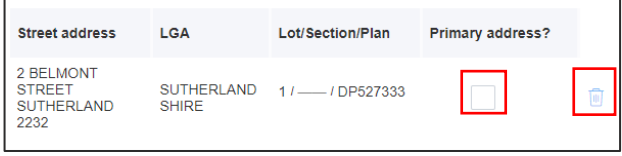

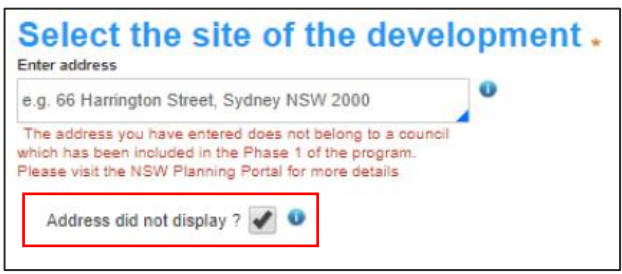

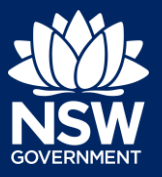

#### Applicant

- **9.** The Planning controls affecting the property can be viewed by **clicking** on the arrow next to the site address. The planning controls will give you an indication whether your application may be referred to other agencies. For example, the development site may be adjacent to a train line in which case the application may need to be referred to Sydney Trains.
- **10. Click** on the proposed development from the list of options. There is a '**What is this?**' hyperlink corresponding to each category. You can **click** on this tool tip link for a more detailed explanation of the category definition.

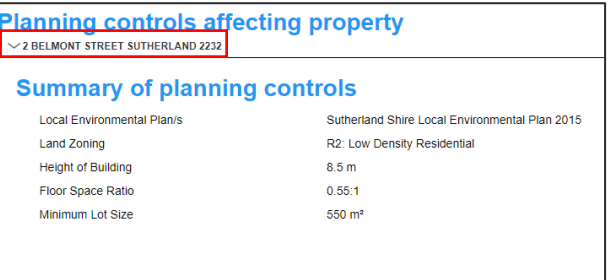

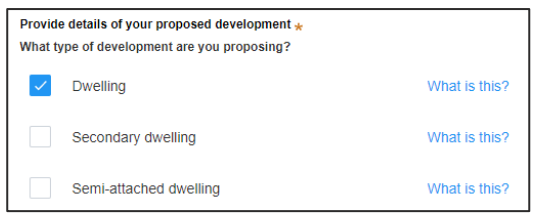

**Note**: If selecting any of the following types of development, you will be asked to provide the proposed hours of operation:

- Commercial development
- Alterations and additions to commercial site
- Centre based childcare
- Place of public worship
- Industrial development
- Alterations or additions to industrial site
- Recreational uses
- Change of use
- Other
- **11. Provide** a detailed description of the development that you are proposing via the free text field.

Please provide a detailed description of the development \*<br>For example: Demolition of existing buildings, construction of a single storey dwelling, swimming pool and related landscaping Please provide a detailed description of the proposed modification (maximum 512 characters)

**12. Enter** the proposed hours of operation if prompted based on the development type selected.

#### Applicant

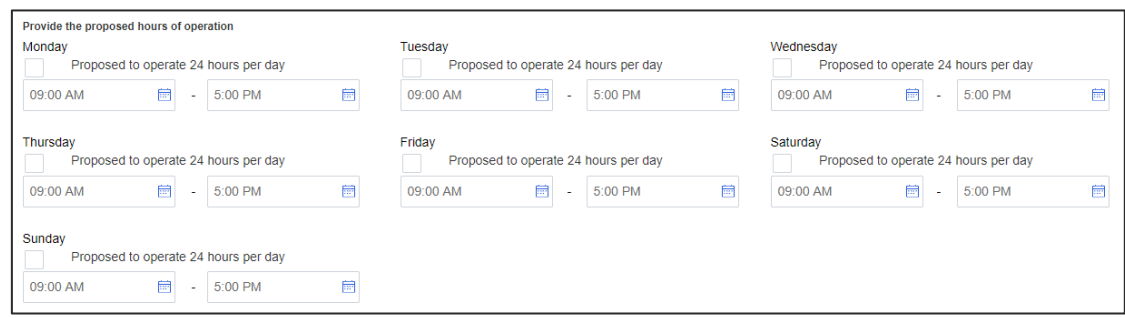

**13. Provide** details of the proposed development, including number of dwellings/units proposed etc.

**Note:** Each field has a 4-digit character limit.

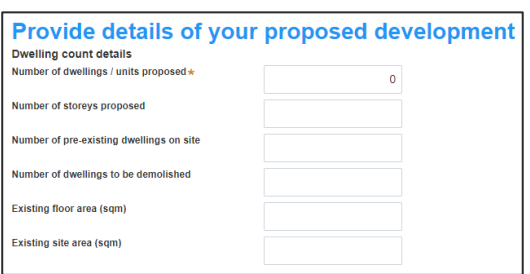

**14. Indicate** if the application is a direct result of an emergency and/or natural disaster as declared by the government.

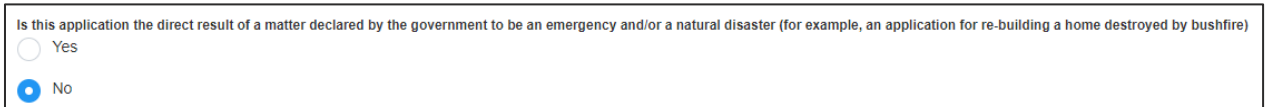

**15. Enter** an estimated cost of the development.

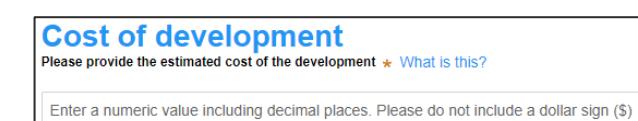

**16. Select** if you have a BASIX certificate. If you select yes, you will be required to enter the BASIX certificate number in the space provided.

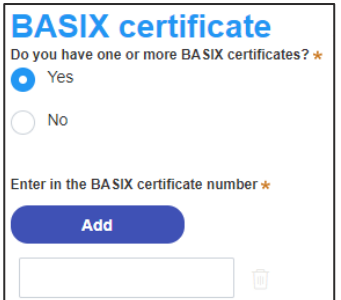

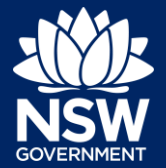

#### Applicant

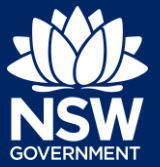

- **17. Enter** the number of existing lots and select if a subdivision is proposed.
- **Note**: This is **not** a mandatory field.

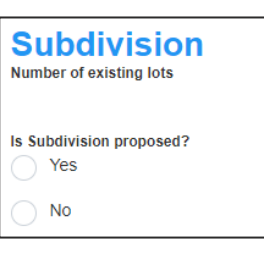

- **18. Complete** the proposed operating details.
- **Note**: This is **not** a mandatory field.

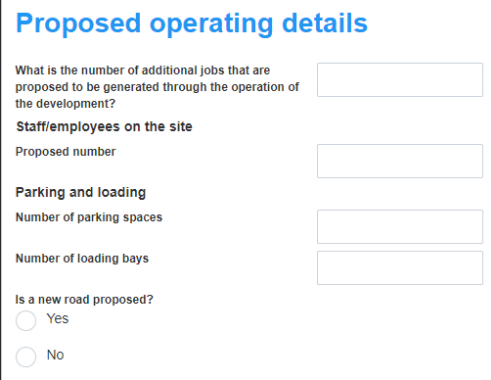

- **19. Select** if the development is to be staged.
	- If Yes, you will be prompted to enter a description in the space provided.

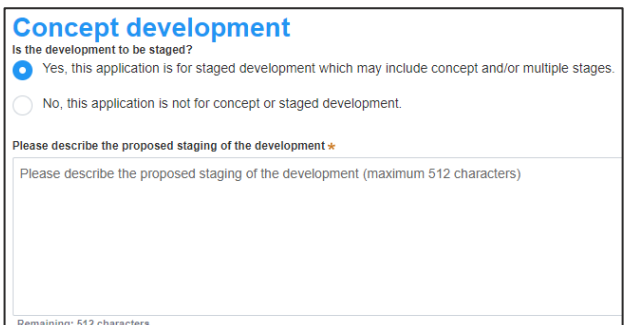

**20. Select** if it is a Crown development.

If Yes, you will be prompted to enter the NSW government agency in the space provided.

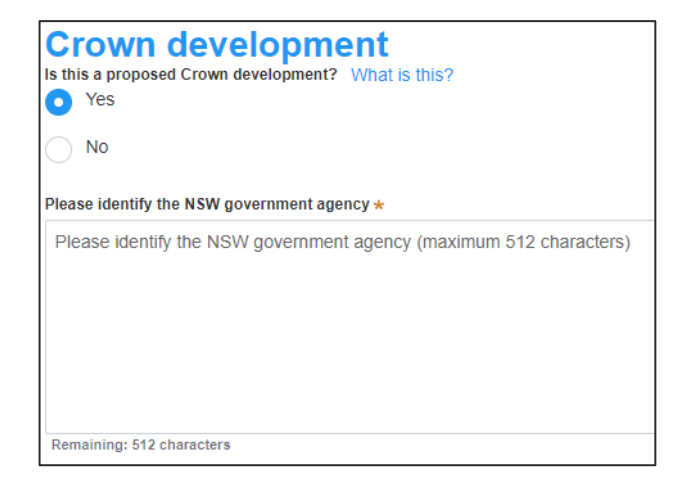

#### Applicant

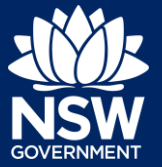

**21. Click** Save and continue to progress to the next step.

#### Related planning information

**22. Select** if the application is for an integrated development.

If Yes, select one or more from the list of options displayed.

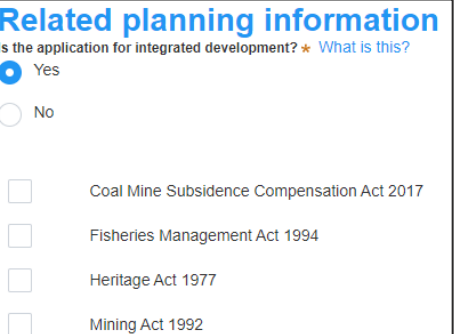

**Save and continue** 

**23. Select** if the proposal is categorised as a designated development.

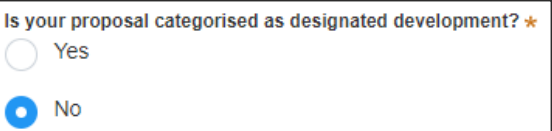

- **24. Select** if the proposal is likely to impact threatened species.
- **25. a) Select** if there will be any variations to development standards. If Yes is selected, an additional mandatory question will be required to be completed.

**b) Select** whether you wish to complete questions or Upload supporting documentation.

**c) Select** either State Environment Planning Policy (SEPP) or Local Environment Plan (LEP), then select the relevant instrument from the drop-down list of options.

**d)** The entered address zone will appear. You can enter any objections to the site zoning in the space provided.

Is your proposal likely to significantly impact on threatened species, populations, ecological communities or their habitat  $\bullet$  No

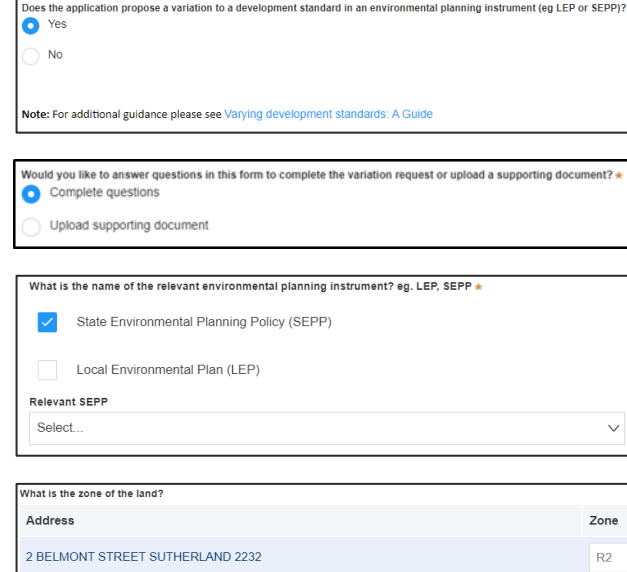

 $B$   $I$   $U$  Font  $\bullet$  Size  $\bullet$   $\underline{\mathbf{A}}$   $\bullet$   $\underline{\mathbf{A}}$   $\bullet$   $\underline{\mathbf{B}}$   $\underline{\mathbf{B}}$   $\underline{\mathbf{C}}$   $\underline{\mathbf{I}}$   $\underline{\mathbf{E}}$   $\underline{\mathbf{I}}$   $\underline{\mathbf{B}}$   $\underline{\mathbf{I}}$   $\underline{\mathbf{I}}$  **e)** The following Development Standard Variation details will display and can be completed if changes are requested:

- Name of the development standard being varied
- Clause number
- Numeric value of the standard being varied
- Percentage value of the standard being varied

**Note**: Multiple development standard variation requests can be made by **clicking** on the plus icon.

**f)** Objectives to the development standards can be placed in the space provided.

**g)** Answer the following question in the space provided: "How is compliance with the development standard(s) unreasonable or unnecessary in the circumstances of this particular case?"

**h)** Answer the following question in the space provided: "Are there sufficient environmental planning grounds to justify variation of the development standard(s)?"

**i)** Answer the following question in the space provided: "Is there any other relevant information to be considered to justify variation of the development standard(s)?"

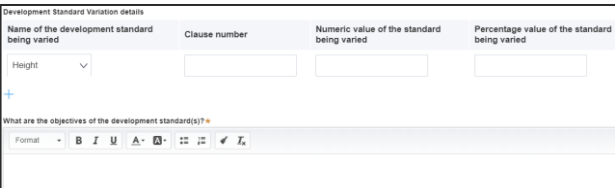

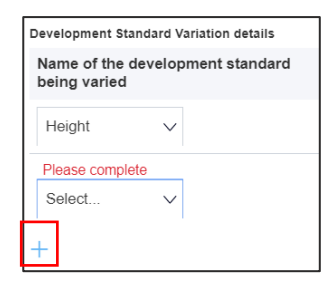

What are the objectives of the development standard(s)?\*

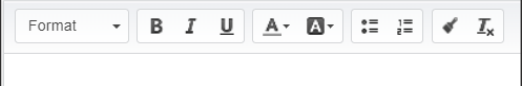

How is compliance with the development standard(s) unreasonable

Are there sufficient environmental planning grounds to justify variation of the

Is there any other relevant information to be considered to justify variation of

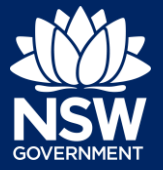

#### Applicant

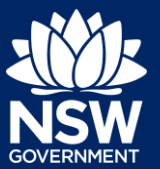

**26. Select** if the application is accompanied by a Voluntary Planning Agreement (VPA).

**Note:** If you answer Yes, you will be required to provide a description and status. Multiple VPAs can be entered by clicking on the plus icon.

**27. Select** if approval under s68 of the Local Government Act 1993 is required.

**Note:** If you select Yes, you must provide a description in the space provided.

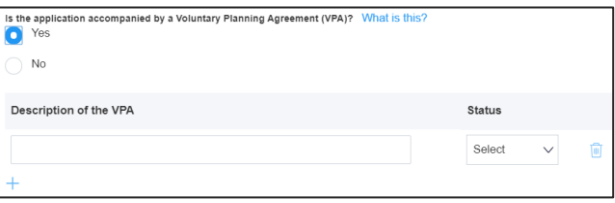

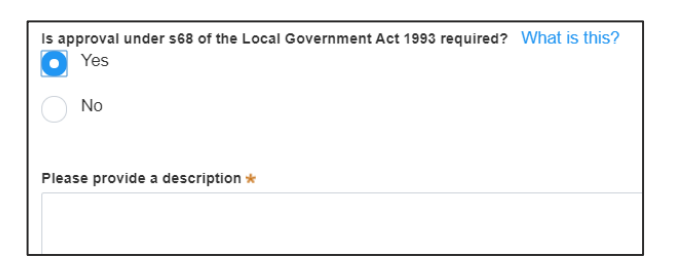

#### Local Heritage

- **28. Select** if the development site includes an item of environmental heritage.
- **29. Select** if works are proposed to any heritage listed buildings.
- **30. Select** if any heritage tree removals are proposed.

### Affiliations and Pecuniary interests

**31. Select** if the applicant or owner is a staff member or councillor of the council assessing the application.

**Note:** If you select Yes, you must provide a description in the space provided.

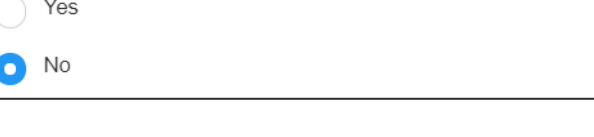

Does the development site include an item of environmental heritage

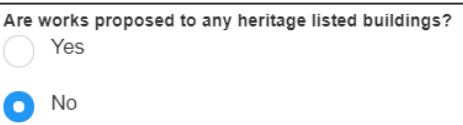

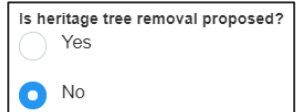

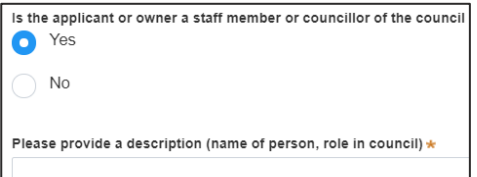

#### Applicant

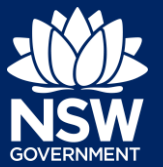

**32. Select** if the applicant or owner has a relationship with any staff or councillor of the council assessing the application.

**Note:** If you select Yes, you must provide a description in the space provided.

### Does the applicant or owner have a relationship with any staff or councillor of the council Yes  $\bullet$  $N<sub>0</sub>$ Please provide a description (name of person, role in council, relationship to the person)

### Political Donations

**33. Select** if you are aware of any person who has financial interest in the application who has made a political donation or gift in the last two years.

**Note:** If you answer Yes, you must complete the political donations or gifts declaration.

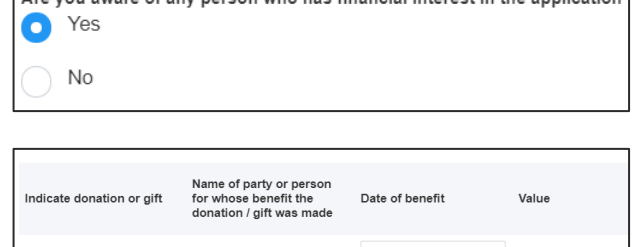

**Save and continue** 

A religious surane of sau person who has financial inferent in the annivation

**34. Click** Save and continue to progress to the next step.

#### Payer details

- **35. Enter** the following details of the person making the payment unless already completed correctly:
	- First name
	- Other given name(s)
	- Family name
	- Contact number
	- Email address
	- **Billing address**

**Note**: Your details will pre-populate based on your account set-up.

**36. Click** Save and continue to progress to the next step.

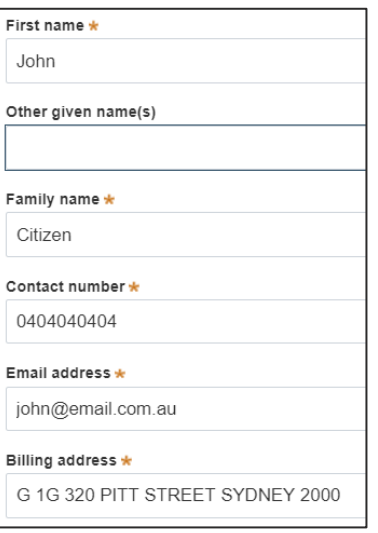

Save and continue

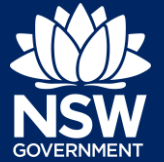

### Requirements and uploads

**37.** To upload documents, **click** Upload.

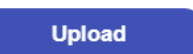

**38. Click** select files to search for files saved to your computer. Alternatively, you can **drag** files directly in the space provided.

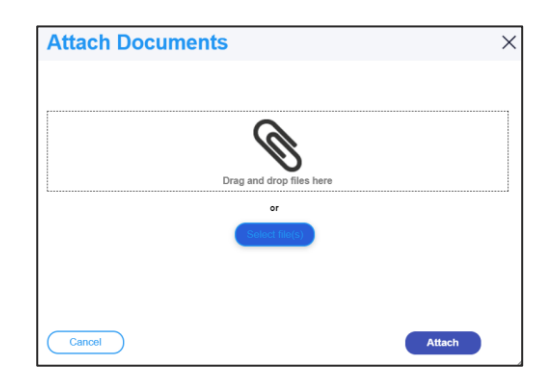

**39.** After selecting the relevant files to upload, the files will appear in a list as indicated. You will need to categorise each document by selecting a category from the drop-down menu corresponding to each file.

**Note:** The name of the document has a maximum of 55 characters. If the name of your file exceeds this limit, you can change the document name to bring it within the 55 character limit.

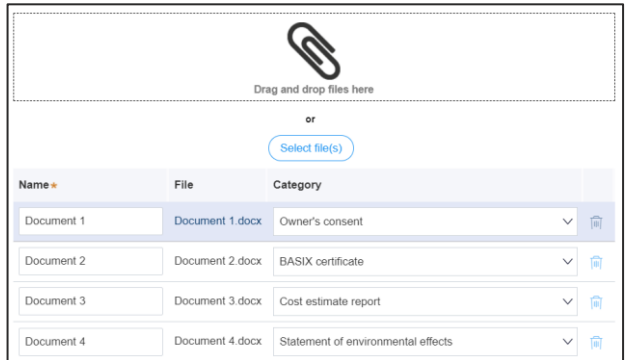

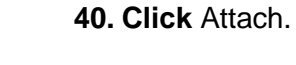

**41. Click** Save and continue to progress to the next step.

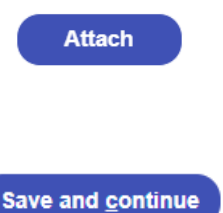

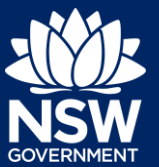

#### Review and submit

**42.** The review and submit step allows you to review all of the information entered for your Develoment Application. Once you have reviewed all of the information, you will be required to complete the Declarations, which can be located by scrolling to the bottom of the page.

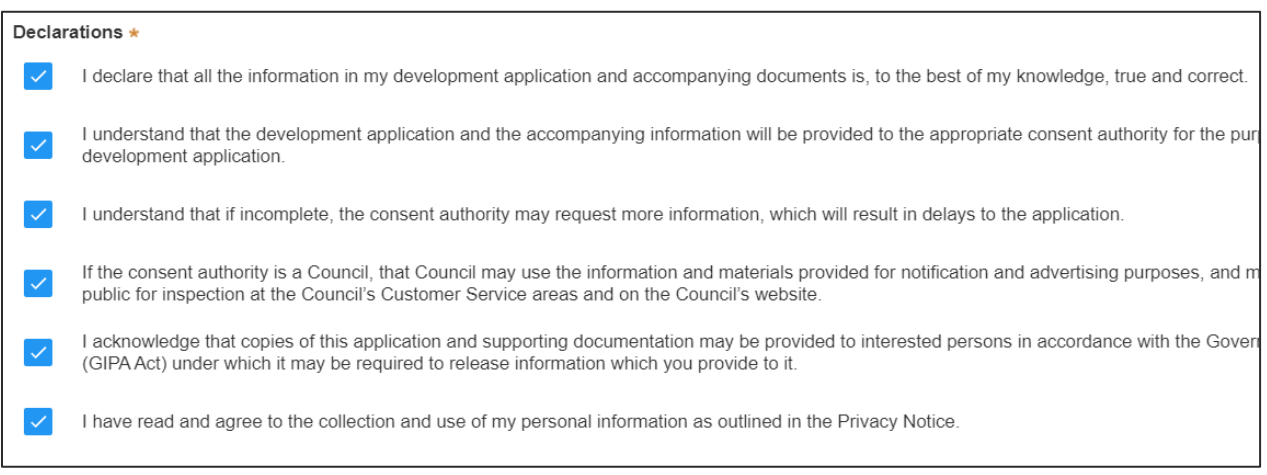

**43. Click** on the Submit button to submit the application.

**Submit** 

End of steps

### If you need more information

- Click the Help link at the top of the screen to access the NSW Planning Portal help pages and articles.
- Review the Frequently Asked Questions -; and / or
- Contact ServiceNSW on 1300 305 695.

© State of New South Wales through Department of Planning, Industry and Environment 2020 The information contained in this publication is based on knowledge and understanding at the time of writing (May 2020) However, because of advances in knowledge, users are reminded of the need to ensure that the information upon which they rely is up to date and to check the currency of the information with the appropriate officer of the Department of Planning, Industry and Environment or the user's independent adviser. Industry and Environment or the user's independent adviser.